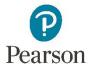

## **Screen Magnifiers**

Users who have low-vision and need to magnify the page may find that using magnification programs works better for them as there are more options for magnification strength and other display settings including color and contrast.

| Magnification Tool                                        | Tips                                                                                                    |
|-----------------------------------------------------------|----------------------------------------------------------------------------------------------------|
| ZoomText 11 or<br>ZoomText 2018<br>for Windows 10, 8.1, 7 | <ul> <li>To increase and decrease the Zoom Level hold down the Caps Lock key and press the UP and Down arrow keys.</li> <li>To toggle between the current Zoom Level and 1x hold down the Caps Lock key and press the Enter key.</li> <li>To adjust the font enhancement setting <ul> <li>a. On the Magnifier tab, select the Screen Enhancement Settings button, which appears in the lower-right corner of the Screen Enhancements group. The Screen Enhancements Settings dialog appears.</li> <li>b. Select the Font tab.</li> <li>c. Adjust the font enhancement setting as desired.</li> </ul> </li> </ul> |
| ZoomText for Mac                                          | <ul> <li>To increase and decrease the Zoom Level hold the CMD + OPT keys and press the Up and Down arrow keys.</li> <li>To toggle between the current Zoom Level and 1x hold down the CMD + OPT keys and press the Del key.</li> </ul>                                                                                                    |
| Microsoft Magnifier                                       | <ul> <li>Magnifier is a tool that comes with the Windows Operating Systems. You can magnify and apply color contrast to your page using this tool</li> <li>To increase and decrease the Zoom Level hold down the CMD and "+" keys or CMD and "-" keys.</li> <li>To invert the brightness of the screen, open the Magnifier Settings dialog box and toggle the "Invert Colors" slider bar.</li> </ul>                                                                                                    |

| Magnification Tool   | Tips                                                                                                    |
|----------------------|----------------------------------------------------------------------------------------------------|
| Mac OS X             | <ul> <li>Mac OS X comes with built in magnification technology.</li> <li>Go to the Settings Dialog Box and select "Accessibility"</li> <li>Choose "Use Keyboard Shortcuts to Zoom"</li> <li>Hold down the Option +CMD buttons and then press "+" or "-" to Zoom Up or Zoom Down</li> </ul> |
| Mouse with Magnifier | Magnification is available with several computer mice including:  • Microsoft Comfort Optical Mouse • Microsoft Optical Mouse 3000  By using a button on the mouse, magnification can be turned on and off. The magnification level and size of the magnification window can be selected.  |

Please direct any questions to  $\underline{\text{disability.support@pearson.com}}.$